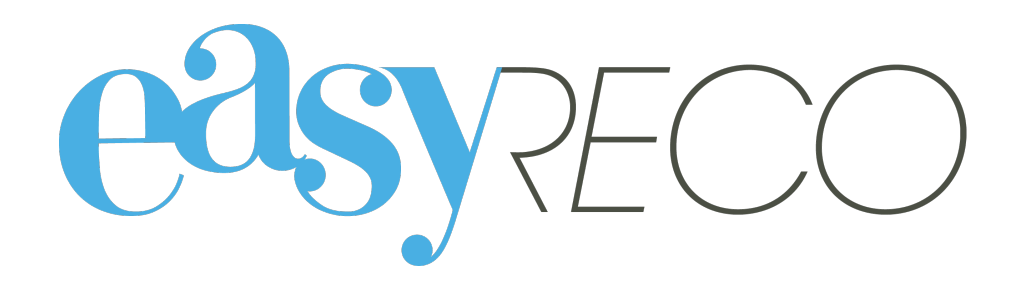

# Suivi des plis

Document mis à jour le 5 nov. 2021

# SUIVI DES PLIS

# **1/ Introduction**

Les plis préparés avec easyReco et les plis externes enregistrés récupèrent automatiquement les informations de suivi fournies par La Poste. Ces informations sont également complétées avec les informations internes d'easyReco qui analyse le suivi de votre pli et y ajoute ses propres données : date de dépôt, date de retour d'AR, PND… Ces informations sont notamment utilisées pour le module de gestion des réclamations postales.

#### **2/ Lexique**

Dépôt : désigne un lot de plis remis ou allant être remis à La Poste.

Pli externe : un pli externe est un pli tracé, disposant donc d'un numéro de suivi, préparé en dehors d'easyReco. Il peut s'agir de supports préparés à la main, ou encore de plis préparés via un logiciel métier spécifique.

Pli : désigne un courrier émis (généralement l'enveloppe et son contenu).

Envoi : un envoi est un lot de plis. Si vous envoyez en même temps des plis ayant les mêmes caractéristiques, alors vous réalisez un envoi.

PND : désigne les plis émis par votre organisation et n'ayant pas pu être distribués. Ces plis vous sont rapportés avec la mention PND, désignant deux grandes catégories : les plis n'ayant pas pu être distribués pour cause d'adresse incorrecte (on parle alors de NPAI, signifiant N'habite Pas à l'Adresse Indiquée), et ceux pour cause de refus ou de non récupération par le destinataire.

# **3/ Accès au suivi des plis**

Pour accédez à l'écran de suivi des plis déposés, cliquez sur « **Suivi des envois** », soit via le bouton violet si vous êtes sur la page d'accueil, soit dans le menu à gauche de l'écran.

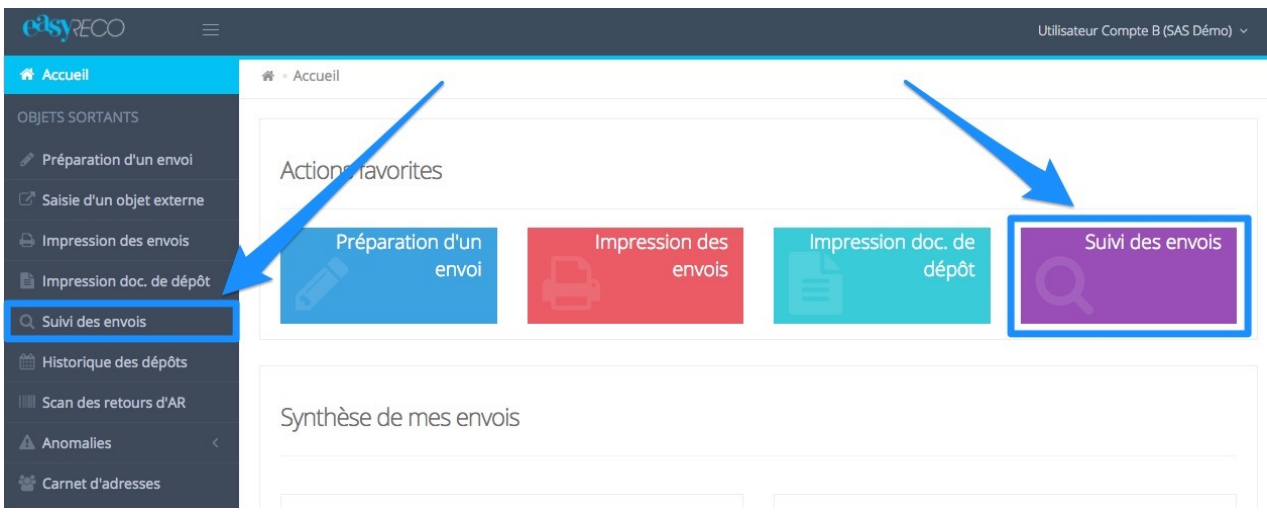

Vous accédez alors à la liste complète des plis envoyés auxquels vous avez accès.

Suivi des envois

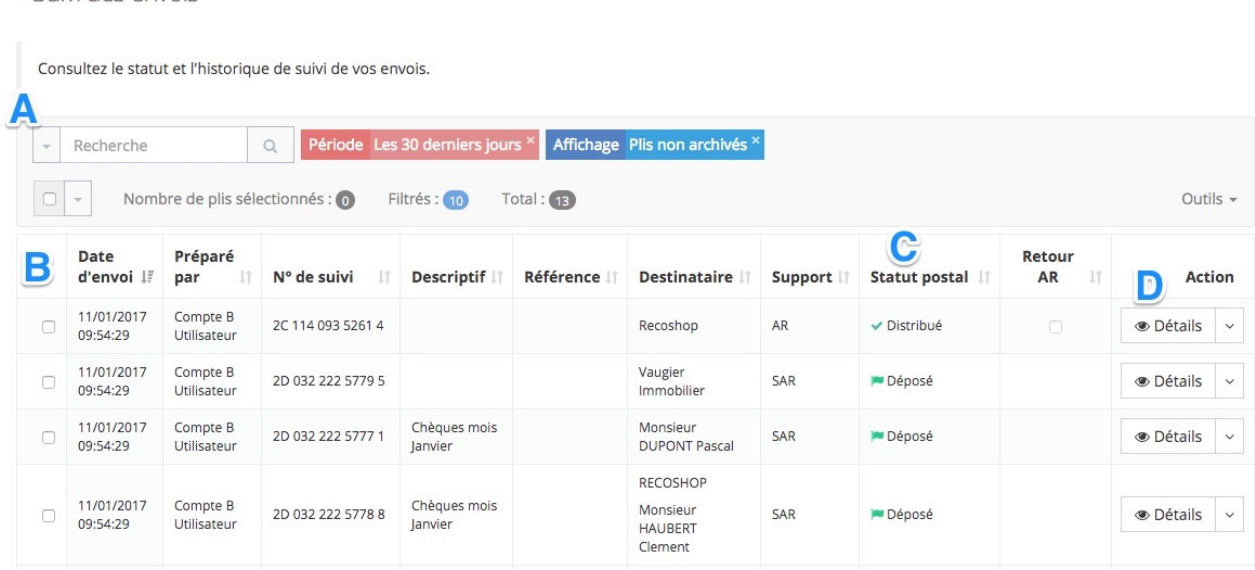

**A : Bloc de filtre et recherche.** Ce bloc permet de rechercher des plis dans votre suivi. Vous pouvez faire une recherche par mot-clé (nom, numéro de suivi…), par période, par support… Pour sélectionner vos critères de recherche, cliquez sur la flèche verticale « v » à gauche du champ de recherche. Une fois que vous avez saisi vos critères, cliquez sur "Rechercher".

A droite du bloc de recherche, vous pouvez également exporter les plis situés dans votre suivi. Cet export sera le reflet de vos critères de recherche. Cliquez sur « Outils » puis sur "Exporter au format Excel" ou "Exporter au format CSV" pour récupérer vos données de suivi au format Excel ou CSV.

**B : Liste des plis.** Les plis sont affichés dans un tableau. Vous trouverez pour chaque pli la date d'envoi, l'expéditeur, le numéro de suivi, les descriptif et références, le destinataire, le type de support, ainsi que le statut postal récapitulatif. Une case à cocher permet de marquer manuellement le retour d'AR d'un pli.

**C : Statut postal.** Cette colonne affiche le dernier statut de suivi du pli (déposé, en cours, distribué, incident…). En cliquant sur le bouton d'action « Détails », vous accédez à l'historique détaillé de suivi du pli.

**D : Actions.** En cliquant sur la flèche verticale « v » à droite du bouton « Détails », vous pouvez effectuer différentes actions : voir le détail du pli, ré-imprimer le pli ou le bordereau de dépôt, consulter la liste des dépôts, accéder au formulaire de réclamation ou à la page eTracking.

*Note : les plis les plus anciens dont la distribution s'est déroulée correctement sont automatiquement déplacés dans "Archives". Lors de vos recherches, pensez sélectionner l'option "Tous les plis" en face de « Affichage ».*

En cliquant sur le bouton « Détails » d'un pli, vous accédez à l'ensemble des informations rattachées au pli ainsi qu'à son historique de suivi :

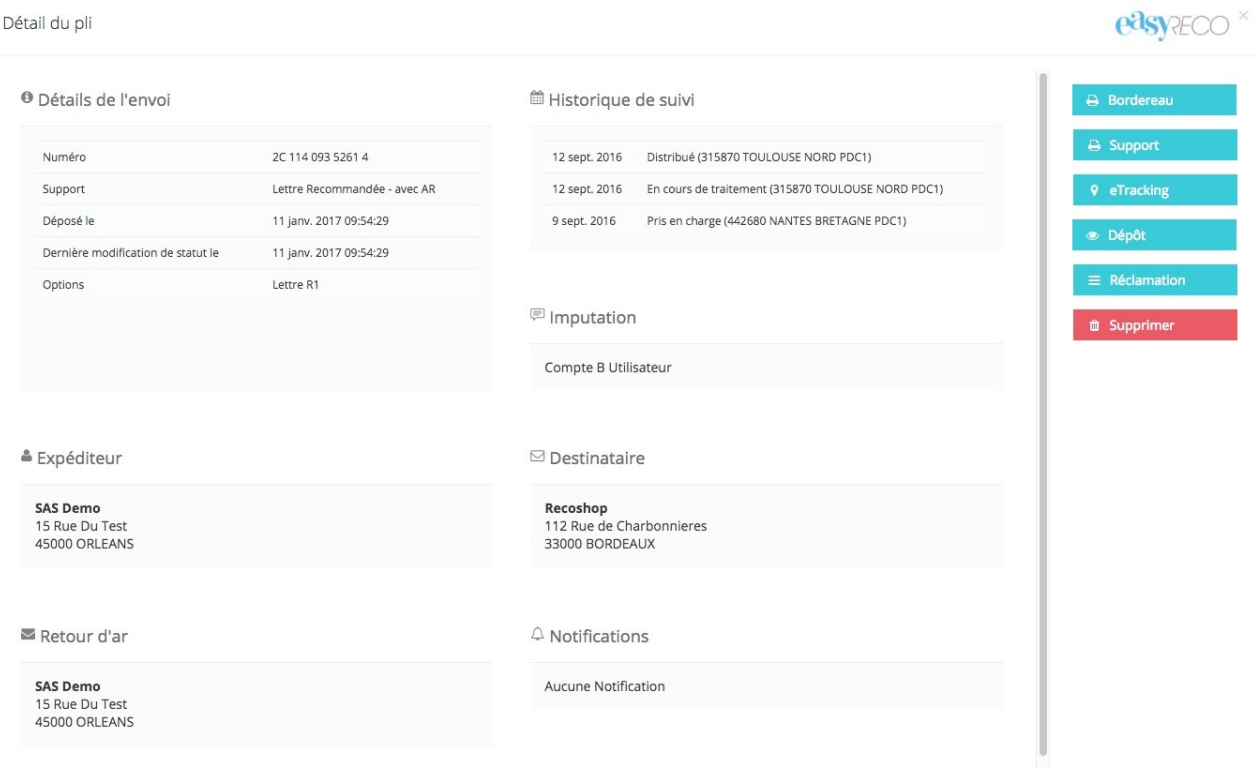

En cliquant sur le bouton « Voir la page eTracking » d'un pli, vous retrouvez l'historique de suivi sur une page web.

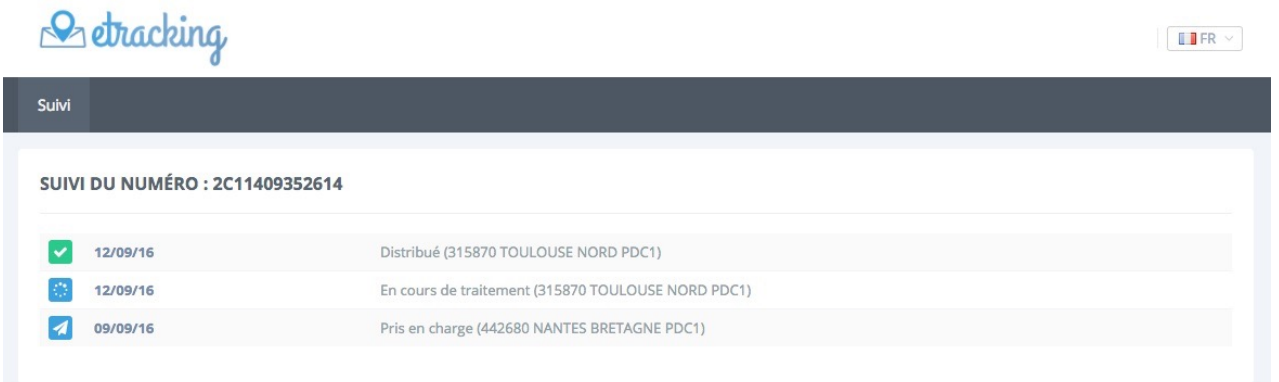

Cette page peut être accessible aux destinataires, si l'utilisateur a coché la case "Notifier le destinataire par email" lors de la préparation des envois. Le destinataire recevra alors un email l'informant de l'envoi du courrier et contenant un lien d'accès à cette page eTracking (l'email est envoyé au moment où le pli est traité par La Poste, c'est-à-dire lorsqu'il passe en statut "En cours »).

La page est personnalisable et consultable en plusieurs langues (français, anglais, allemand, espagnol, italien, néerlandais).

*Note : Les historiques de suivi sont conservés sans limite de temps par easyReco. Vous pouvez ainsi consulter l'historique du suivi d'un pli plusieurs années après son envoi.*

# **3/ Détail du suivi des plis**

On distingue deux types de statuts : les statuts récapitulatifs, générés par easyReco, et affichés dans la colonne « Statut postal » sans nécessiter d'afficher le détail du pli, et les statuts détaillés, permettant de comprendre le déroulement de la distribution des plis. Vous trouverez ci-dessous une liste non exhaustive de ces statuts.

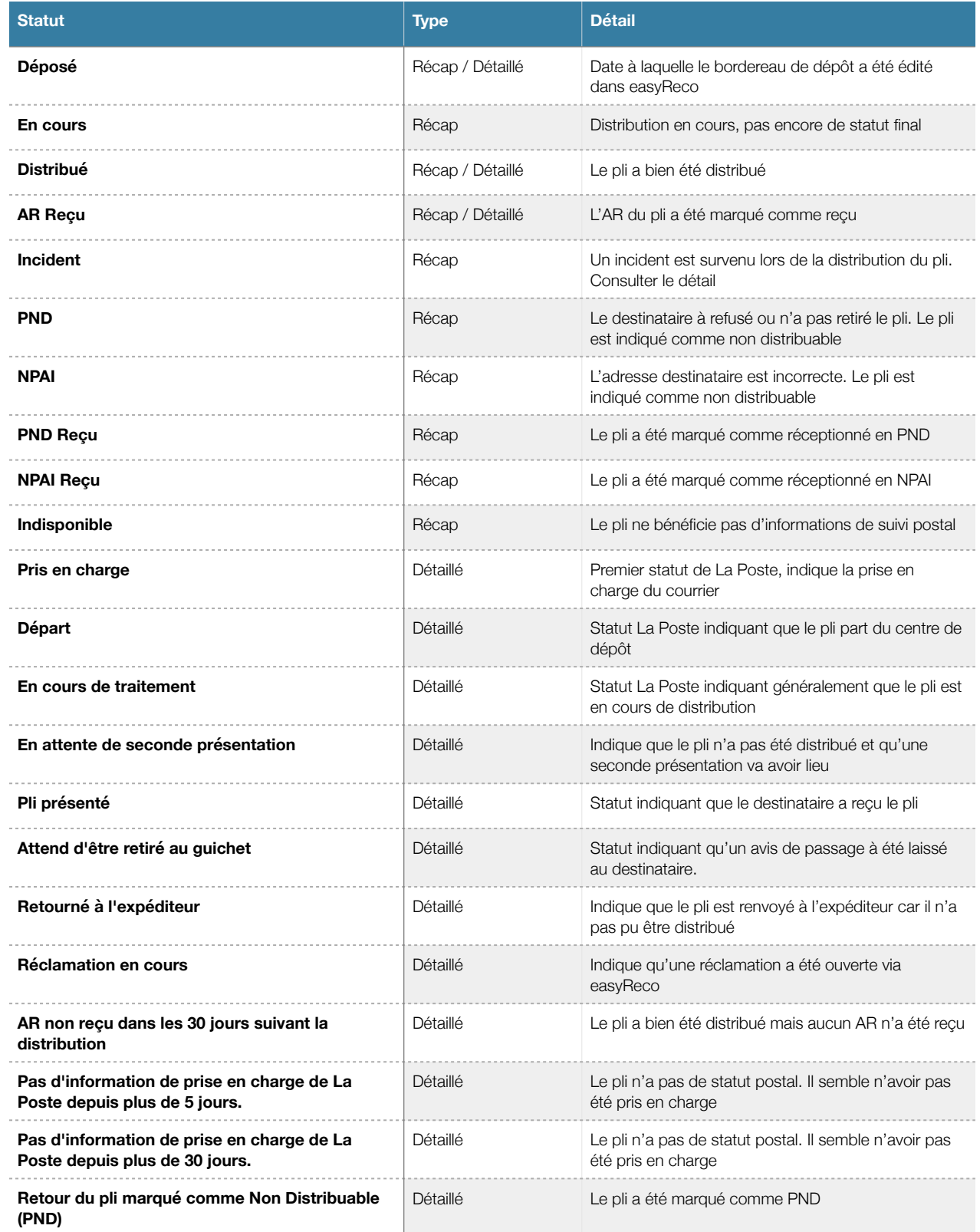